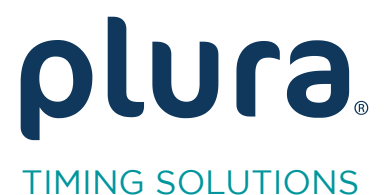

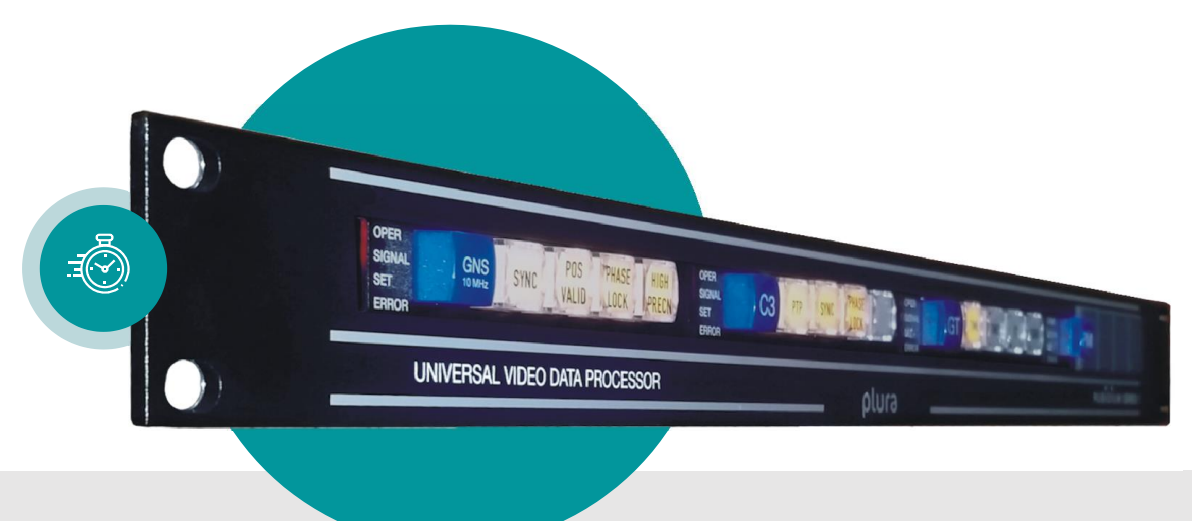

# Amplifier Company Company Company Company Company Company Company Company Company Company Company Company Comp<br>
and the contract of the contract of the contract of the contract of the contract of the contract of the contra Amplifier

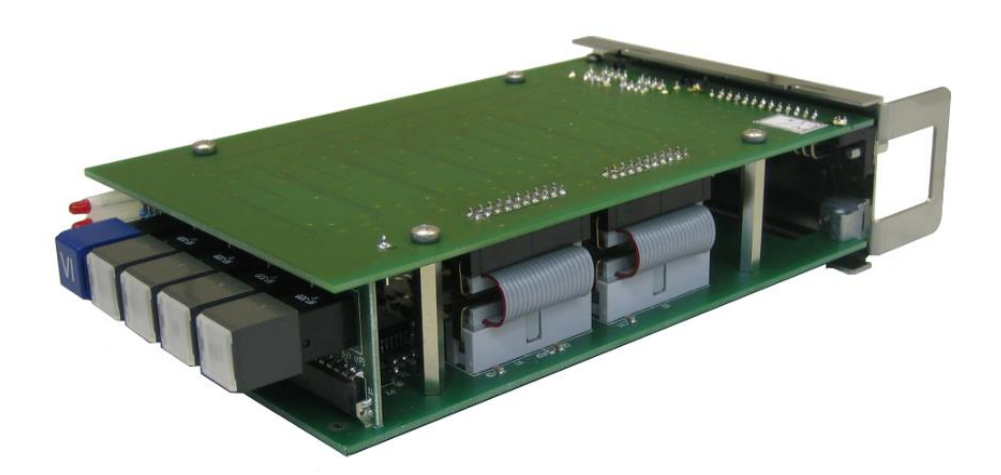

Functional Description and Specifications<br>Supplement to the "Installation & Systems Manual RUBIDIUM SERIES" Version: 3.2 December 2 December 2, 2020

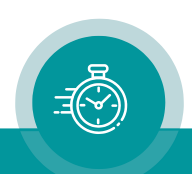

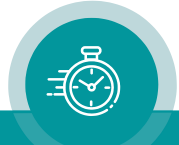

# **CONTENTS**

A2 COPYRIGHT

A1 REVISION HISTORY

A3 GENERAL REMARKS

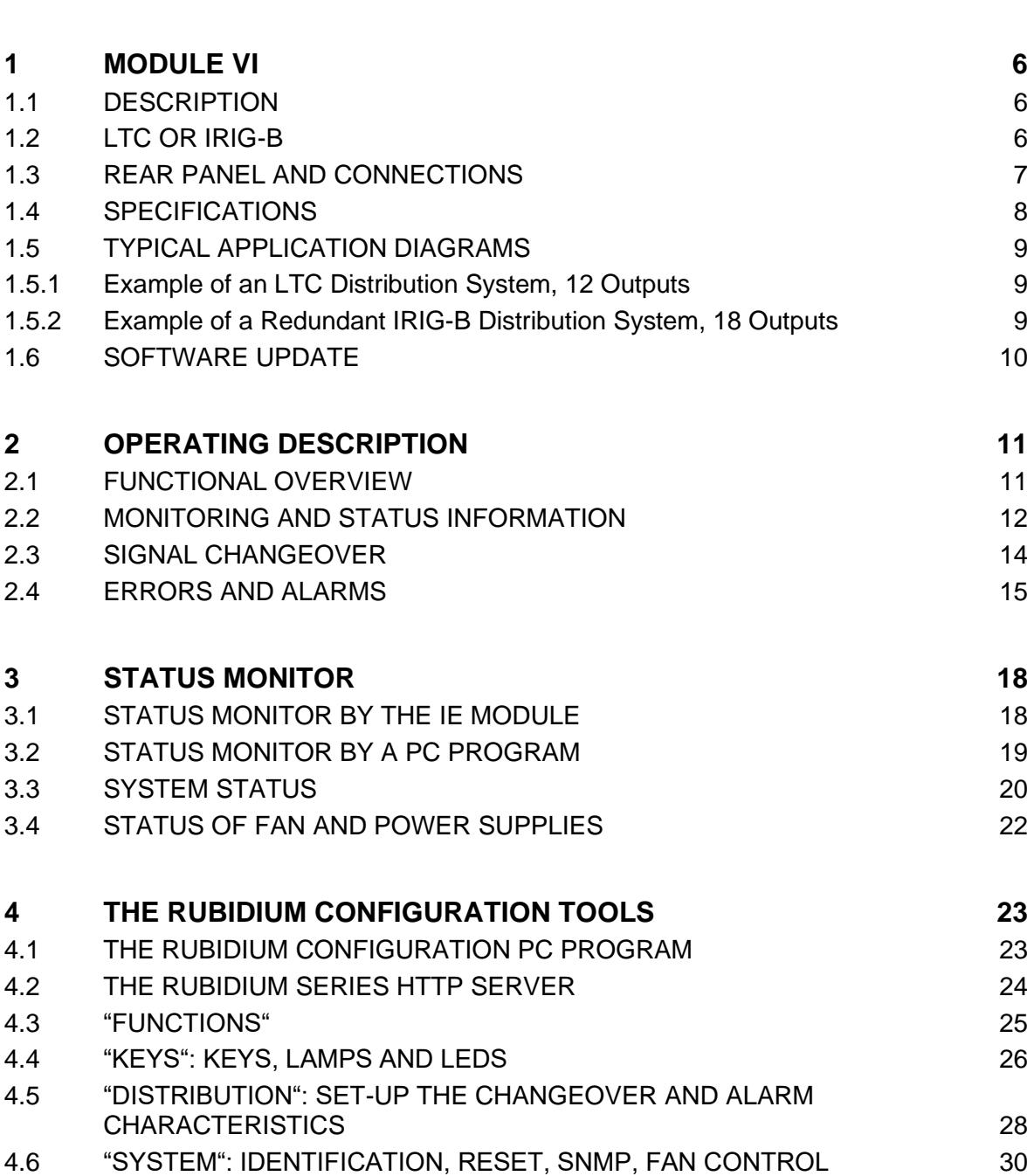

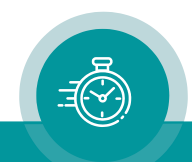

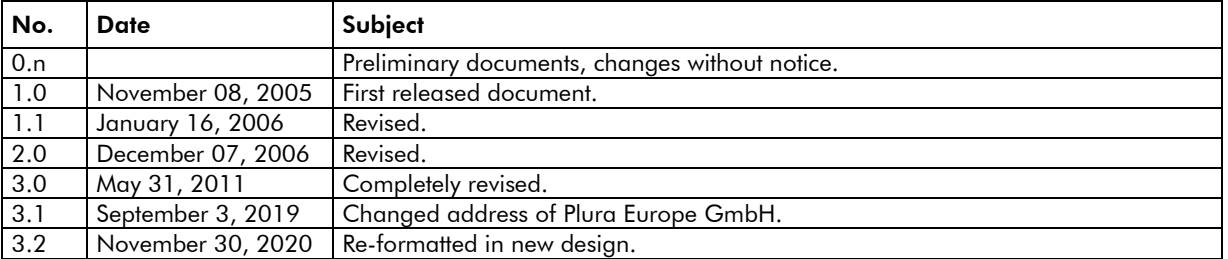

# A1 Revision History

# A2 Copyright

Copyright © Plura Europe GmbH 2002-2019. All rights reserved. No part of this publication may be reproduced, translated into another language, stored in a retrieval system, or transmitted, in any form or by any means, electronic, mechanical, photocopying, recording, or otherwise without the prior written consent of Plura Europe GmbH.

Printed in Germany.

Technical changes are reserved.

All brand and product names mentioned herein are used for identification purposes only and are trademarks or registered trademarks of their respective holders.

Information in this publication replaces all previously published information. Plura Europe GmbH assumes no responsibility for errors or omissions. Neither is any liability assumed for damages resulting from the use of the information contained herein.

For further information please contact your local dealer or:

Plura Europe GmbH Binger Weg 12 D- 55437 Ockenheim Phone: +49 6725 918 006-70 Fax: +49 6725 918 006-77 E-Mail: [info@plurainc.com](mailto:info@plurainc.com) Internet: [https://www.plurainc.com](https://www.plurainc.com/)

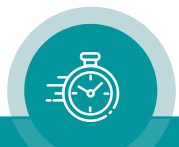

# A3 General Remarks

This manual is a supplement to the "Installation & Systems Manual RUBIDIUM SERIES". Please read the below listed chapters of the "Installation & Systems Manual RUBIDIUM SERIES", as these chapters are necessary for the safe and proper use of the Rubidium module "VI".

- A3 Warranty,
- A4 Unpacking/Shipping/Repackaging Information,
- A5 Safety Instructions,
- A6 Certifications & Compliances,
- Plug-In a Module,
- Remove a Module.

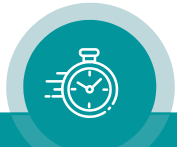

# <span id="page-5-0"></span>**1 Module VI**

# <span id="page-5-1"></span>1.1 Description

This module distributes and amplifies one input to six LTC (EBU/SMPTE) or IRIG time code outputs. A seventh spare output stage together with a changeover relay at each of the six outputs enables completely redundant output signals. Each output stage is monitored for signal failures. Alarm outputs are available as SNMP, GPI OUT, LEDs and lamps.

A PC or the RUB IE module is required for the configuration of this module.

The front panel label VI visibly identifies where each module is located. The serial number is located on the bottom side of the lower circuit board of each module.

The standard hardware of this module has all of the following key features:

- "Hot Swapping", i.e. it is possible to insert or remove a module without interrupting the operation of other modules in this frame.
- Failure relay, connected to the FAIL A and FAIL B pins of the RLC connector at the rear of the frame.
- RS232 and TC link (RLC connector) interfaces to have access to the internal bus of the chassis.
- Four programmable function keys, lamps and LEDs on the front panel (RUB1 version only).
- Flash memory containing the firmware, so configuration and updates are possible via a PC connection. You can download the latest version of the program from:

[https://www.plurainc.com.](https://www.plurainc.com/)

- One LTC/IRIG input.
- Six independent LTC/IRIG outputs plus one spare output, individually monitored.
- Changeover relays enable completely redundant output signals.
- Alarm outputs indicating failures and warnings: Lamps and LEDs (RUB1 version only), GPI OUTs and SNMP traps.

# <span id="page-5-2"></span>1.2 LTC or IRIG-B

The module reads and monitors LTC or IRIG-B. According to your application please select the correct type of time code by setting or removing a jumper at the lower circuit board. This configuration already will be done if you add a small note (LTC/IRIG-B) at your order.

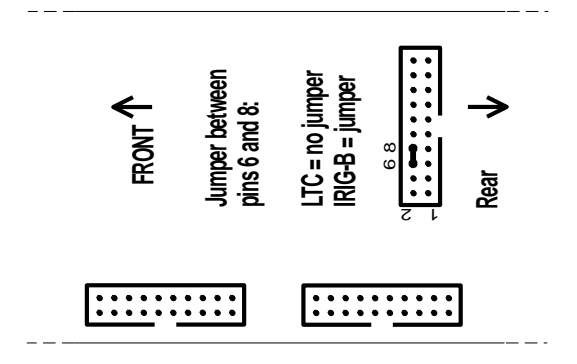

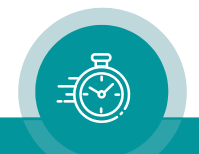

# <span id="page-6-0"></span>1.3 Rear Panel and Connections

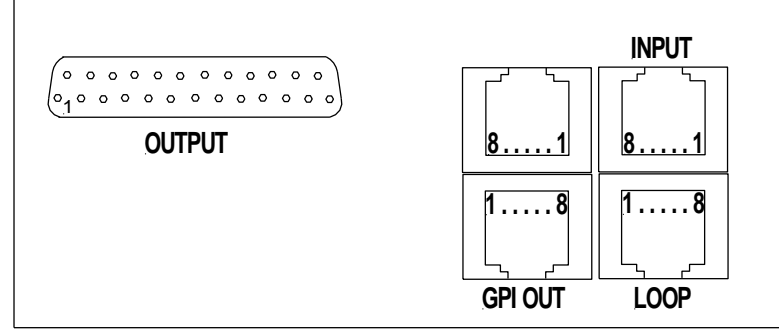

### Pin assignments

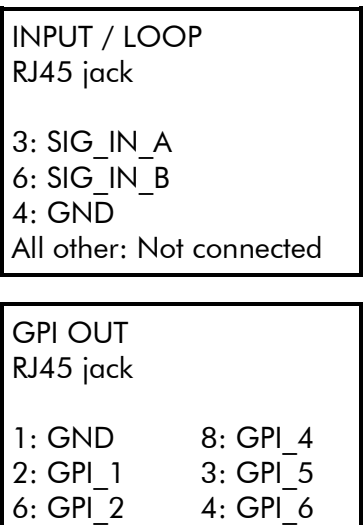

5: GPI\_3 7: GPI\_7

# **OUTPUT** DSUB25F female 1: GND 3: GND 5: GND 7: GND 9: GND 11: GND 2: OUT1\_A 4: OUT2\_A 6: OUT3\_A 8: OUT4\_A 10: OUT5\_A 12: OUT6\_A 14: OUT1\_B 16: OUT2\_B 18: OUT3\_B 20: OUT4\_B 22: OUT5\_B 24: OUT6\_B 21: GND

### Signal descriptions

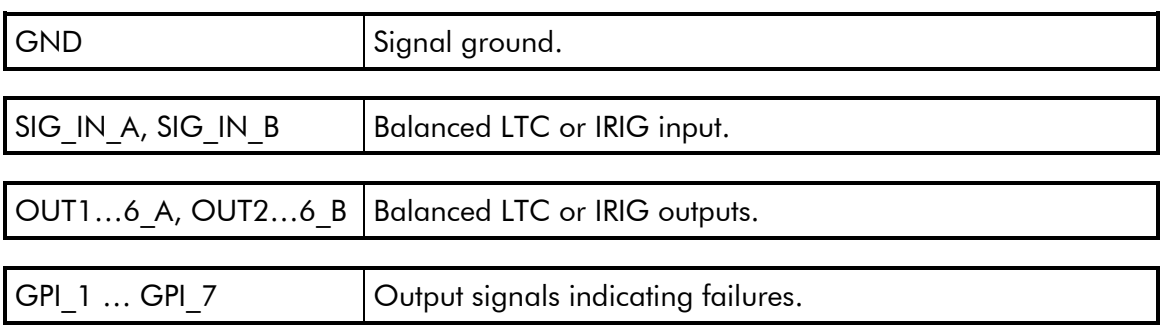

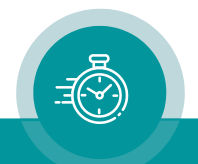

# <span id="page-7-0"></span>1.4 Specifications

# LTC input

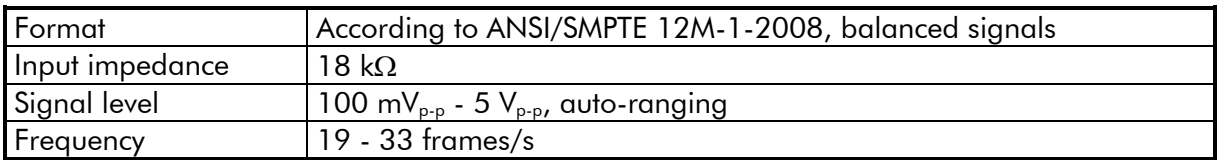

### IRIG input

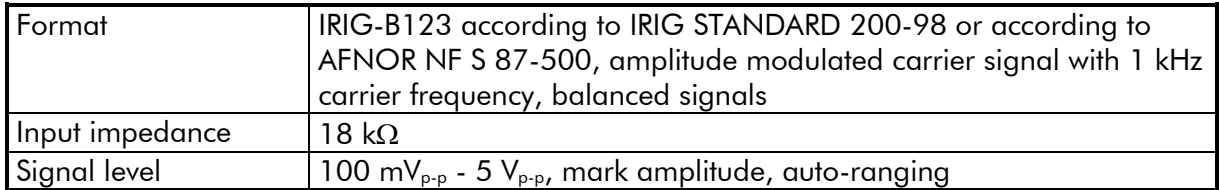

# LTC or IRIG outputs

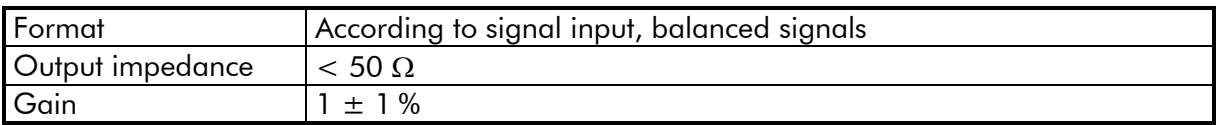

# GPI\_1 – GPI\_7

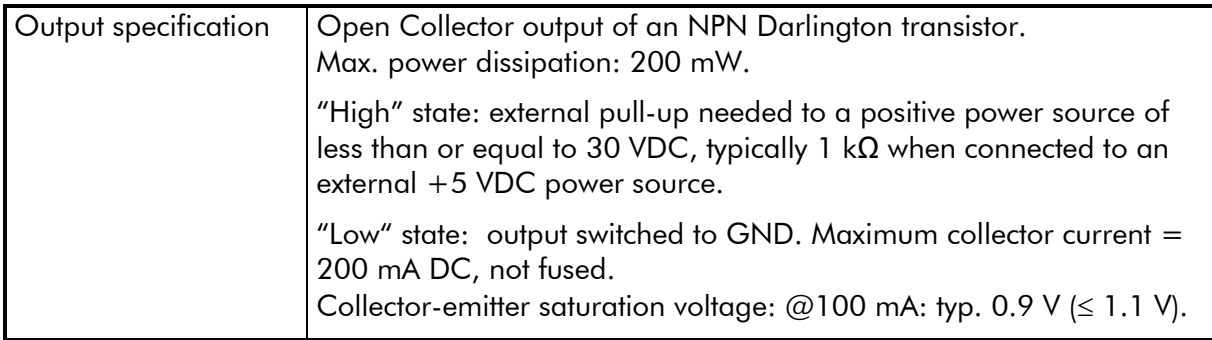

### **Others**

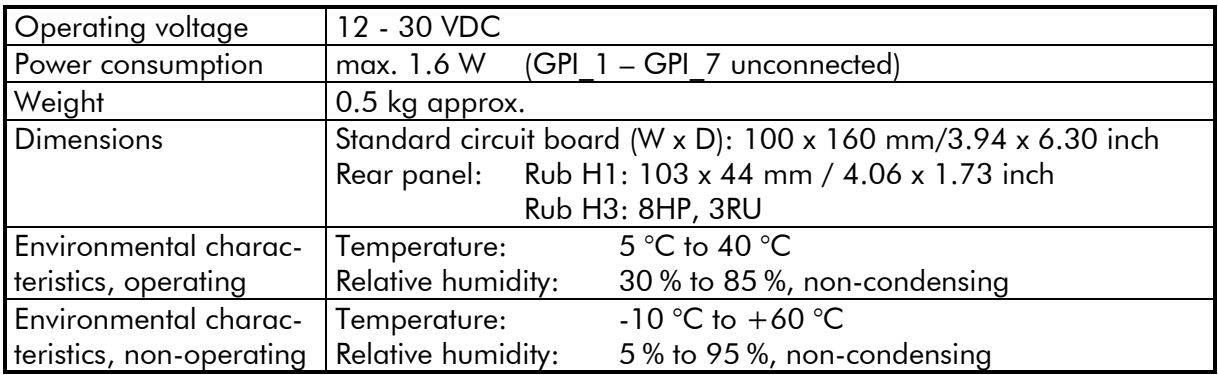

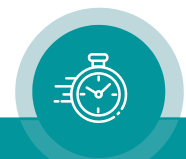

# <span id="page-8-1"></span><span id="page-8-0"></span>1.5 Typical Application Diagrams

### **1.5.1 Example of an LTC Distribution System, 12 Outputs**

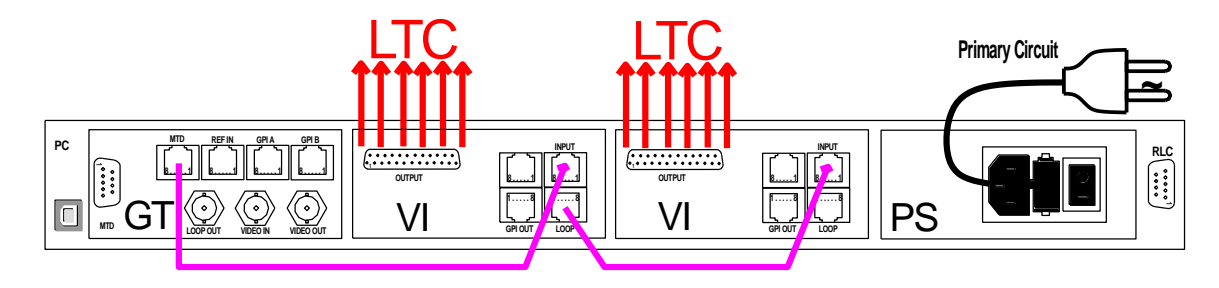

<span id="page-8-2"></span>**1.5.2 Example of a Redundant IRIG-B Distribution System, 18 Outputs**

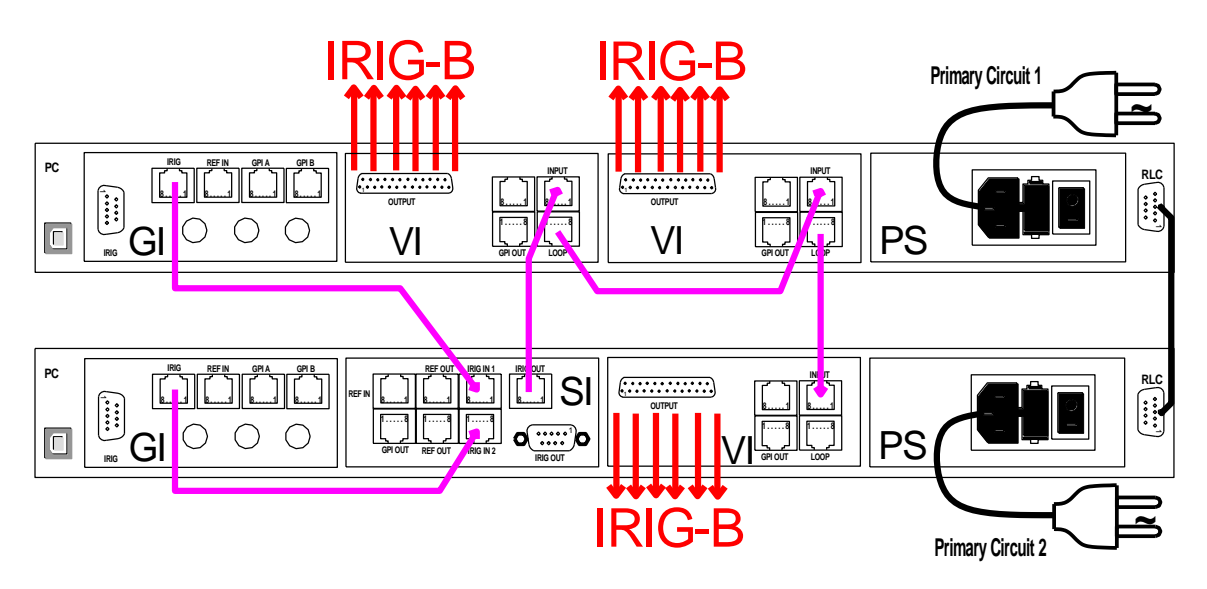

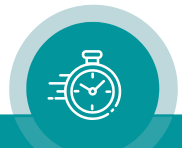

# <span id="page-9-0"></span>1.6 Software Update

Software updates require a (windows operating system) computer and the "RUBIDIUM CONFIGURATION" program. You can download the latest version of the program from:

[https://www.plurainc.com.](https://www.plurainc.com/)

Please check the PC connector at your RUBIDIUM housing: There is an USB or RS232 (with a DSUB9 connector) interface installed. You now need the same interface at your computer.

The new firmware should already be stored as a **.tcf** file at your computer.

Please now execute the following steps:

1. Connect your computer to the PC connector of that RUBIDIUM frame where the module has been plugged.

In case of an RS232 interface: Use a straight (1:1) connection between the PC connector at the RUBIDIUM frame and the RS232 of the computer.

In case of an USB interface: Use a USB A-B cable between your computer and the RUBIDIUM frame.

Switch on the power of all units.

- 2. Execute "Rubidium Config.exe" on your computer. Select the "Port" according to the interface (USB, RS232) you are using.
- 3. Select the module (unit 1, 2, 3 ...).
- 4. Select "Flash Update" in the *File* menu.
- 5. Open the .tcf-file. Standard name: "Rubidium VI version.tcf". "version" stands for a revision no., e.g. 2.11.12.

Click the OK button, update starts. Click the OK button at the end.

6. Update is finished now. We recommend checking module's configuration utilizing the "RUBIDIUM CONFIGURATION" program.

*During the flash update the operation of the module stops! The changeover relays will switch to their default position, the spare output functionality will not be available during the flash update.* 

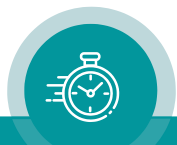

# <span id="page-10-0"></span>**2 Operating Description**

# <span id="page-10-1"></span>2.1 Functional Overview

The basic functions are:

- LTC or IRIG signal distribution: One input to six outputs.
- Input and output monitoring.

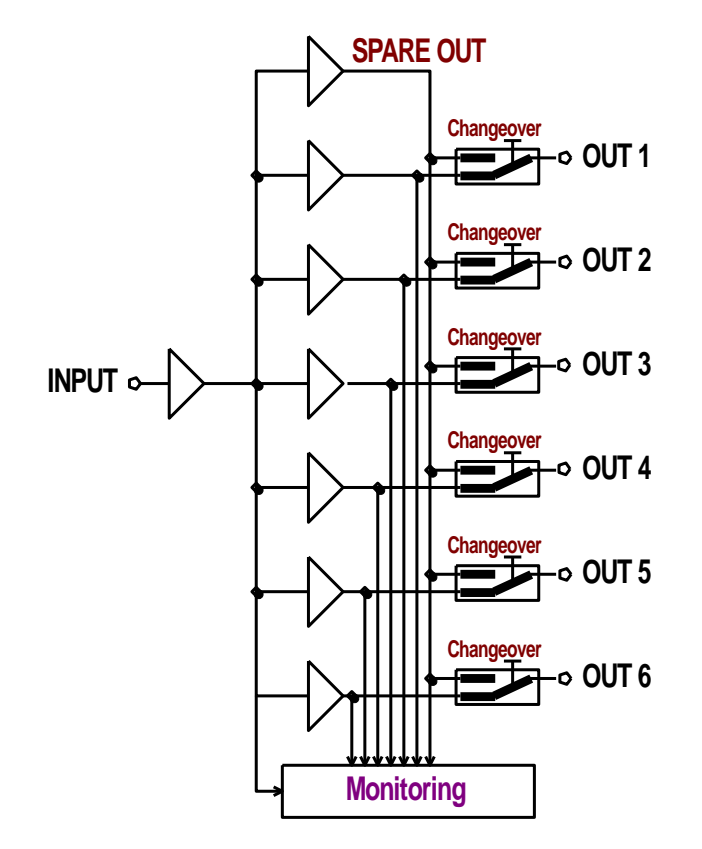

The monitoring part outputs the following status:

- Input signal status.
- Time decoded out of the input signal.
- Status of each output channel.
- State of all changeover relays.
- Error counters and error indications.
- Event monitor.
- Alarm signals.

PC programs are available for free: Configuration of the module  $=$  RubidiumConfig.exe, status monitor  $=$  **RubStatSE.exe.** 

The RUBIDIUM SERIES HTTP server, located in the Rub IE module, enables the configuration of the module and offers a status monitor as well.

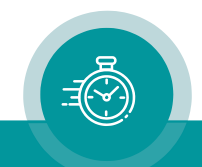

# <span id="page-11-0"></span>2.2 Monitoring and Status Information

This module monitors the signals at the seven output stages with respect to frequency, minimum amplitude (see chapter "Specifications" as well), and plausible time data.

An error detected at the spare output could be considered as an error of the signal input.

There is a changeover relay at each of the six outputs. If an error is detected at an output stage, the spare signal can be switched to the corresponding output.

The Status Monitor gives you all the relevant information.

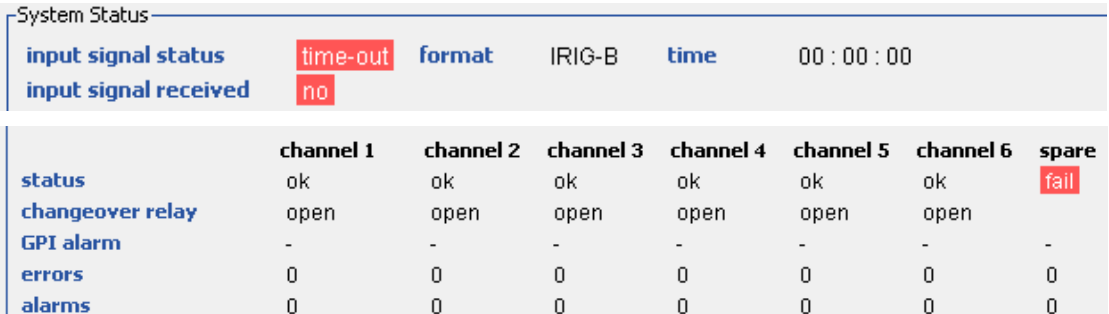

Signal status if no input signal is connected:

Signal status if the input signal fails:

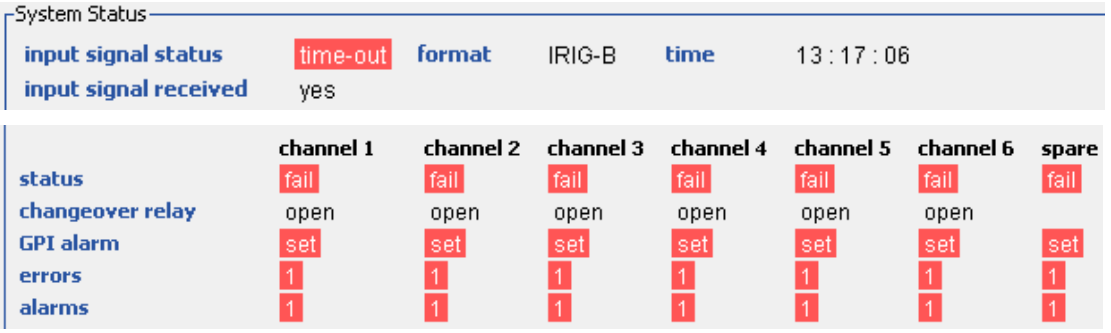

Signal status if one output stage fails:

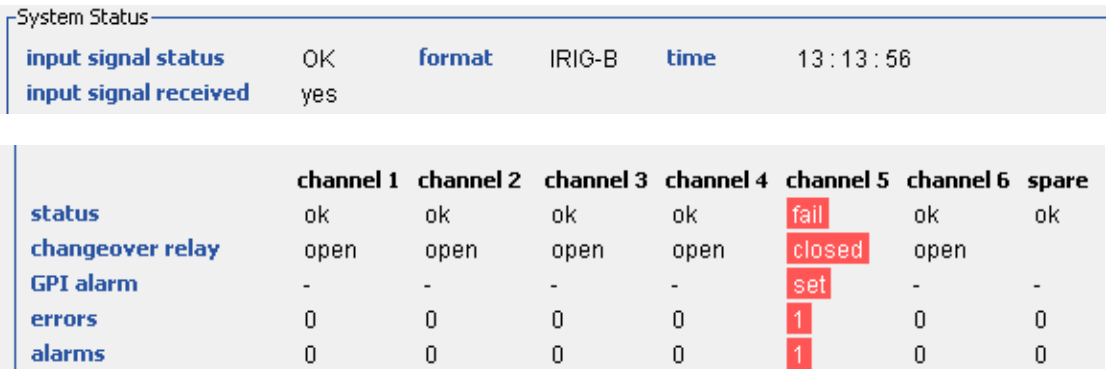

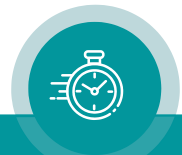

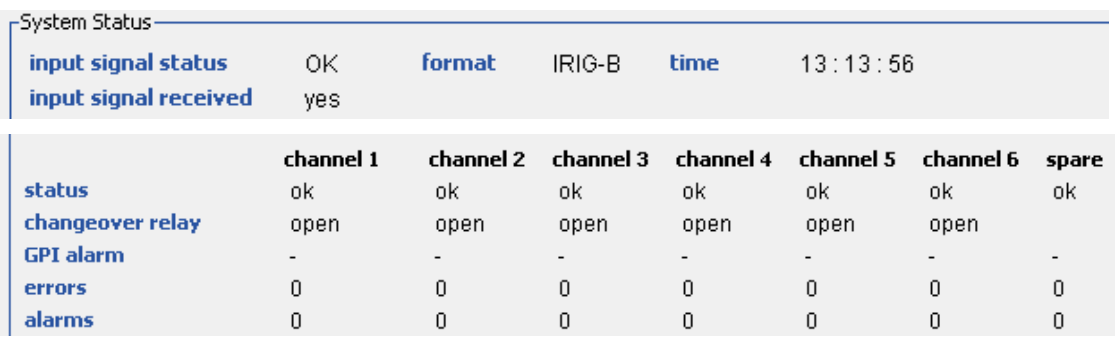

Signal status during normal operation:

status: Informs about the current status of each output stage: 'ok' or 'fail'.

- fail of LTC: No signal at all or LTC with incorrect time addresses. *Spare* output stage: Signal failure for one second or more. *Channel 1* to *channel 6* output stages: Signal failure for two seconds or more.
- fail of IRIG-B: No signal at all or IRIG with wrong data format. *Spare* output stage: Signal failure for four second or more. *Channel 1* to *channel 6* output stages: Signal failure for five seconds or more.

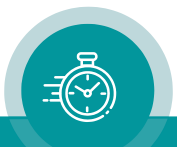

# <span id="page-13-0"></span>2.3 Signal Changeover

With the default set-up ("Factory Settings"), the changeover relays operate in the automatic mode. After the power has turned on all the relays have their contacts open.

Utilizing the Distribution function with one of the configuration tools, you can switch between automatic and manual changeover. In the manual mode you can open or close the contacts at will. Regardless of automatic or manual mode not more than one changeover each second will be allowed. Each relay can individually be set into one of the following modes:

Changeover Relay Auto Open Close

### Auto

After the power has turned on the monitor accepts a three minutes warm-up period of the signal source. If no input signal can be detected during this time, an error will be indicated but no alarm will be raised. After this period or after once a signal has been detected the monitoring and changeover procedure starts.

Display at status monitor: "input signal status OK/time-out/data error" "input signal received yes/no"

- An error at the spare output stage will not affect the changeover relays.
- The changeover relay will open its contacts if no error can be detected at both the spare output and the corresponding channel output stages.
- The changeover relay will close its contacts if the spare output stage has no fault, but the corresponding channel output fails, provided that the maximum number of simultaneous changeover switching has not been reached.

Max. Simultaneous Changeover Switching: If several output stages have a failure and the corresponding changeover relays close their contacts, the spare output stage will drive all these output channels. This set-up restricts the simultaneous changeover switching to a maximum value (1 to 6).

Display at status monitor: "number of activated changeover relays 0 – 6"

### Manual modes: Open or Close

- The automatic mode is switched off.
- The relay is forced to open or close its contacts regardless of any signal status and regardless of the maximum number of simultaneous changeover switching.

The status monitor informs about the last changeover

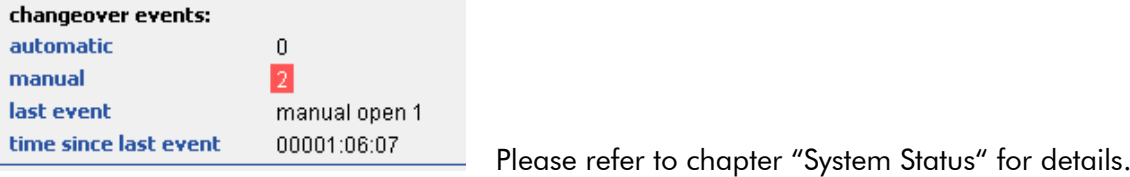

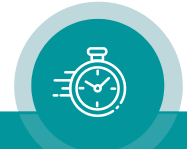

# <span id="page-14-0"></span>2.4 Errors and Alarms

### **Overview**

Each output stage has its own status, error counter, alarm counter, GPI output, and SNMP trap functionality. GPI\_1 to GPI\_6 are assigned to output stages 1 to 6, GPI\_7 is assigned to the spare output (or input). An SNMP trap which belongs to a certain output stage contains the corresponding number.

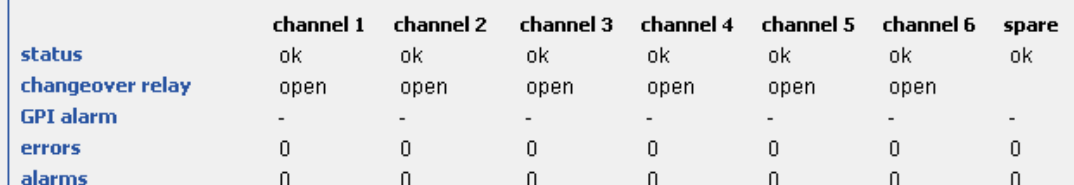

The GPI outputs and SNMP traps can individually be enabled or disabled by configuration.

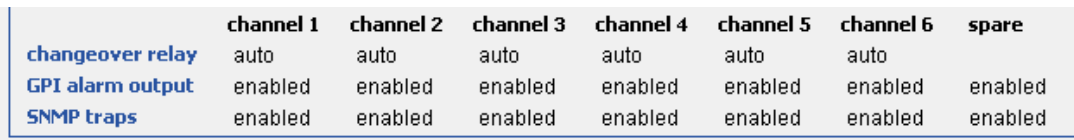

Additionally, there are two overall counters: "total number of errors" and "total number of alarms". Any count value > 0 will be indicated by an LED or lamp at the module and/or by an SNMP trap.

total number of errors  $\overline{0}$ total number of alarms  $\boldsymbol{0}$ 

### Errors

Any error detected on a signal always leads to the following error indications:

At the status monitor

- The "total number of errors" counter shows the sum of all individual errors. A count value of  $> 0$  indicates that at least one error has been detected. Maximum value = 65,535.
- Each output stage has its individual error counter. Maximum value  $= 65,535$ .
- Each output stage has its individual status showing 'fail' in case of an error.

RUB1 modules, i.e. modules plugged to an H1, D1, Q1, S1, or T1 chassis

• The LED in the "Error" function lights up as long as the "total number of errors" counter has a count value  $> 0$ .

Depending on configuration an SNMP trap can be sent: An individual *Signal Failure* trap and/or a *System Error* trap. Please notice section SNMP Traps below.

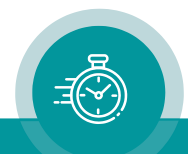

### Alarms

Each output stage has its individual alarm counter and GPI output. Any error will become an alarm if the corresponding GPI is enabled. Each GPI can individually be enabled or disabled by configuration.

If GPI is enabled, an error will lead to the following alarms:

At the status monitor

- The "total number of alarms" counter shows the sum of all individual alarms. A count value of  $> 0$  indicates that at least one alarm has been raised. Maximum value = 65,535.
- Each output stage has its individual alarm counter. Maximum value  $= 65,535$ .
- GPI output: The corresponding GPI becomes active.

RUB1 modules, i.e. modules plugged to an H1, D1, Q1, S1, or T1 chassis

• The lamp/key in the "Fail/Counter Clear " function lights up as long as the "total number of alarms" counter has a count value > 0.

Depending on configuration an SNMP trap can be sent: *System Failure*. Please notice section SNMP Traps below.

### **SNMP Traps**

SNMP functionality for a RUBIDIUM system requires the installation of the RUB IE module with option S (SNMP).

Utilizing one of the configuration tools, SNMP traps can be enabled and disabled at the System page (please refer to chapter "'System': Identification, Reset, SNMP, Fan Control"). The "Any Trap" checkbox in general controls the SNMP traps functionality. Furthermore, there are checkboxes corresponding to the different types of traps.

Recommended configuration: Check the "Any Trap" and "System Failure" checkboxes.

The *Changeover* and *Signal Failur*e traps belong to a certain output stage. These traps contain the corresponding number. Utilizing one of the configuration tools, these traps can be disabled individually be checking the corresponding "disable" checkbox at the Distribution page.

### **Changeover** Check the "Changeover" checkbox

This trap indicates any automatic or manual switching of a relay. This trap includes the number of the output channel and the kind of switching. Each channel can have this trap feature disabled.

### **System Error** Check the "System Error" checkbox

Active, as long as the "total number of errors" counter has a count value  $> 0$ . This trap feature becomes active in any event of an error. This trap will be repeated in an 8 hours interval as long as the alarm condition is present.

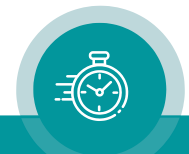

### **System Failure** Check the "System Failure" checkbox

Active, as long as the "total number of alarms" counter has a count value  $> 0$ . This trap feature becomes active in any event of those errors which simultaneously raise a GPI alarm, i.e. the "disable" checkbox is not checked. This trap will be repeated in an 8 hours interval as long as the alarm condition is present.

### Signal Failure Check the "Signal Failure" checkbox

This trap indicates an error at one of the output stages (1 to 7). This trap includes the number of the output channel. Each channel can have this trap feature disabled. This trap will be repeated in an 8 hours interval as long as the alarm condition is present.

### Error and Alarm Reset

The following error indications are self resettable (reset, if no errors are present):

- The individual status bits at the status monitor.
- GPI outputs.
- The Signal Failure SNMP traps.

The following error indications remain as long as the overall counters have count values  $> 0$ :

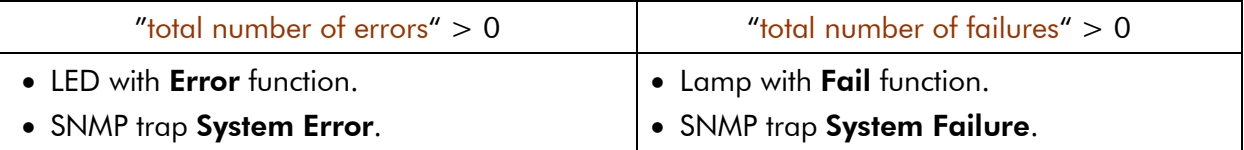

A reset of these counters and – at the same time – a reset of all individual error counters can be done by:

### Keystroke

RUB1 modules, i.e. modules plugged to a H1, D1, Q1, S1, or T1 chassis, offer four programmable keys. The following functions are provided for a reset:

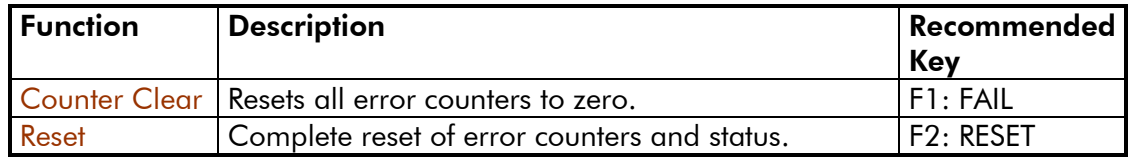

### **Configuration**

Utilizing one of the configuration tools, a complete reset of error counters and status can be done clicking the "Error Reset" button at the **Distribution** page.

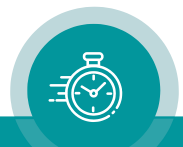

# <span id="page-17-1"></span><span id="page-17-0"></span>**3 Status Monitor**

# 3.1 Status Monitor by the IE Module

The RUBIDIUM SERIES HTTP server, located in the RUB IE module, offers a status monitor. Please refer to the "Functional Descriptions and Specifications IE" manual for a detailed description of how to access the RUBIDIUM SERIES system and how to open the RUBIDIUM homepage.

At the RUBIDIUM homepage click on "Configuration" to open the **Configuration** page.

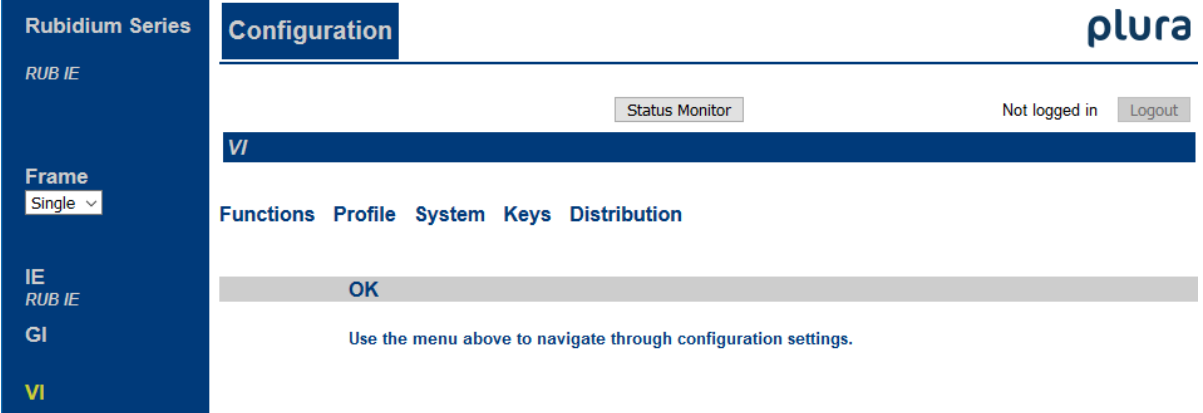

- Click on **VI** on the left.
- Click on the button Status Monitor to open the "VI" status monitor.

### Requirements:

- Please have Java Runtime Environment 1.6.0 or higher installed (for example download at [www.java.com\)](http://www.java.com/).
- Java should be installed as a browser plug-in (a Windows installation will do this automatically if you download Java from the source mentioned above).
- The Status Monitor works with all operating systems which support Java.

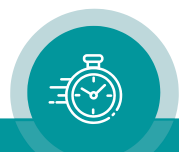

# <span id="page-18-0"></span>3.2 Status Monitor by a PC Program

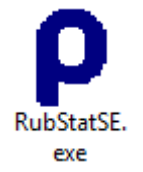

The PC program RubStatSE.exe uses the PC interface (RS232 or USB) of the RUBIDIUM housing. This program is part of the "Rubidium Series, config software" packet you can download at:

[https://www.plurainc.com.](https://www.plurainc.com/)

Execute this program, select the COM port or USB connection and press the scan button to get a list of the modules plugged to this housing. Select the module and press the connect button.

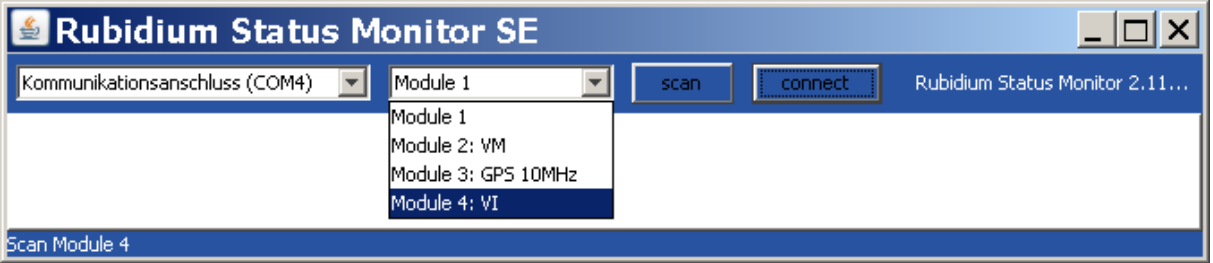

Requirements:

- Please have Java Runtime Environment 1.6.0 or higher installed (for example download at [www.java.com\)](http://www.java.com/).
- For a Windows operating system: Please follow the description of RubStatSE\_Readme.txt.
- For a Linux operating system: Available on request.

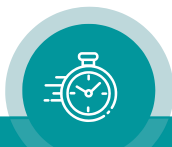

# <span id="page-19-0"></span>3.3 System Status

This module monitors the signals at the seven output stages with respect to frequency, minimum amplitude, and plausible time data.

The status monitor informs about the state of each output stage and about the state of the whole system.

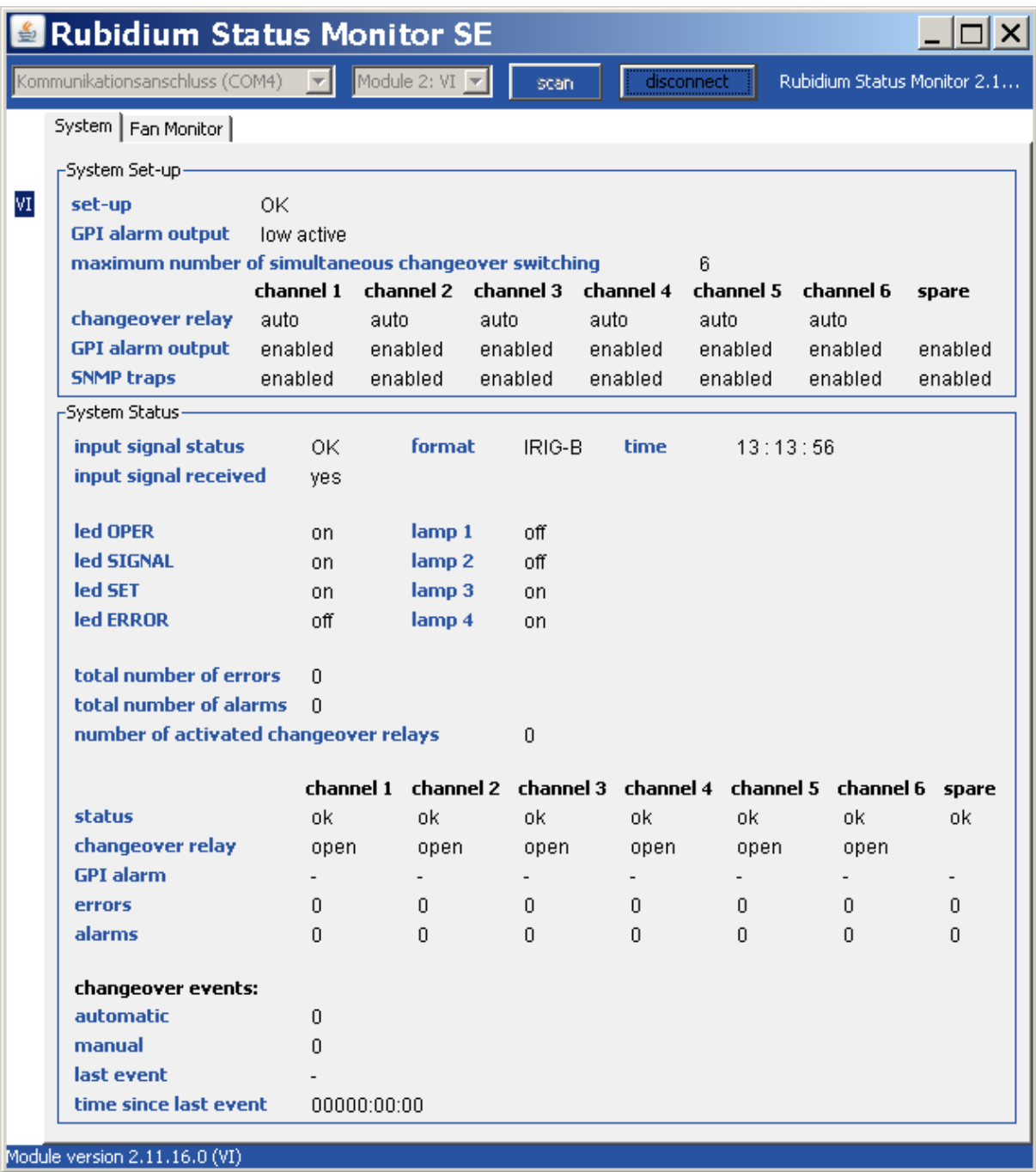

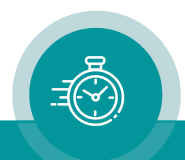

System Set-up reflects the current set-up as selected by a configuration tool:

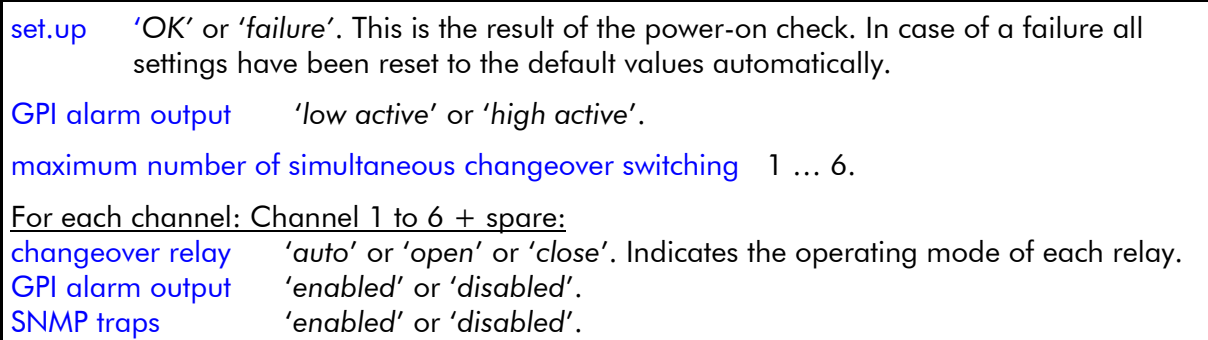

System Status shows all relevant status information:

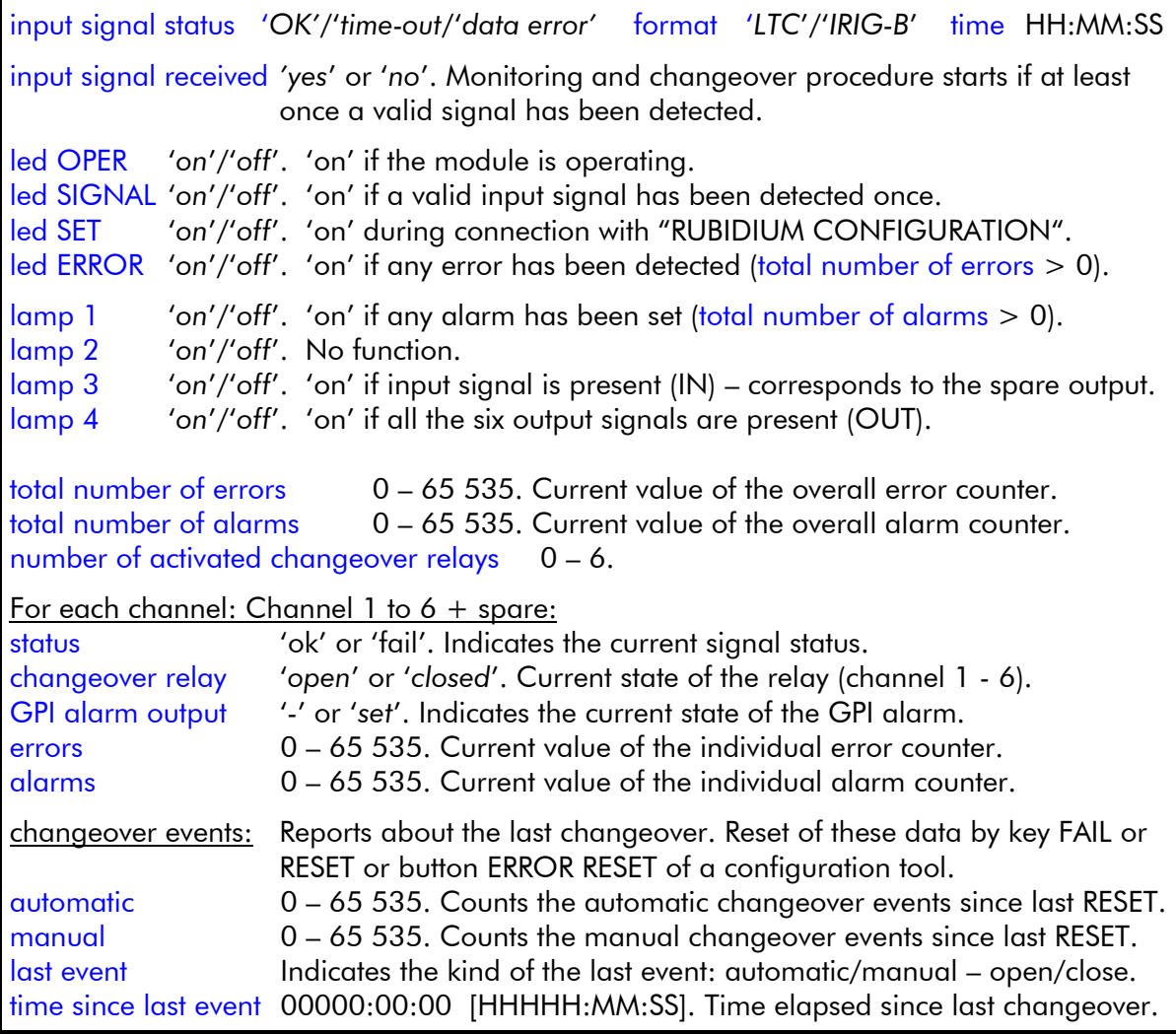

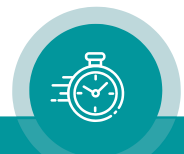

# <span id="page-21-0"></span>3.4 Status of Fan and Power Supplies

This module – as all configurable RUBIDIUM modules – is able to monitor the fan and power supplies which are plugged to the same housing as "VI".

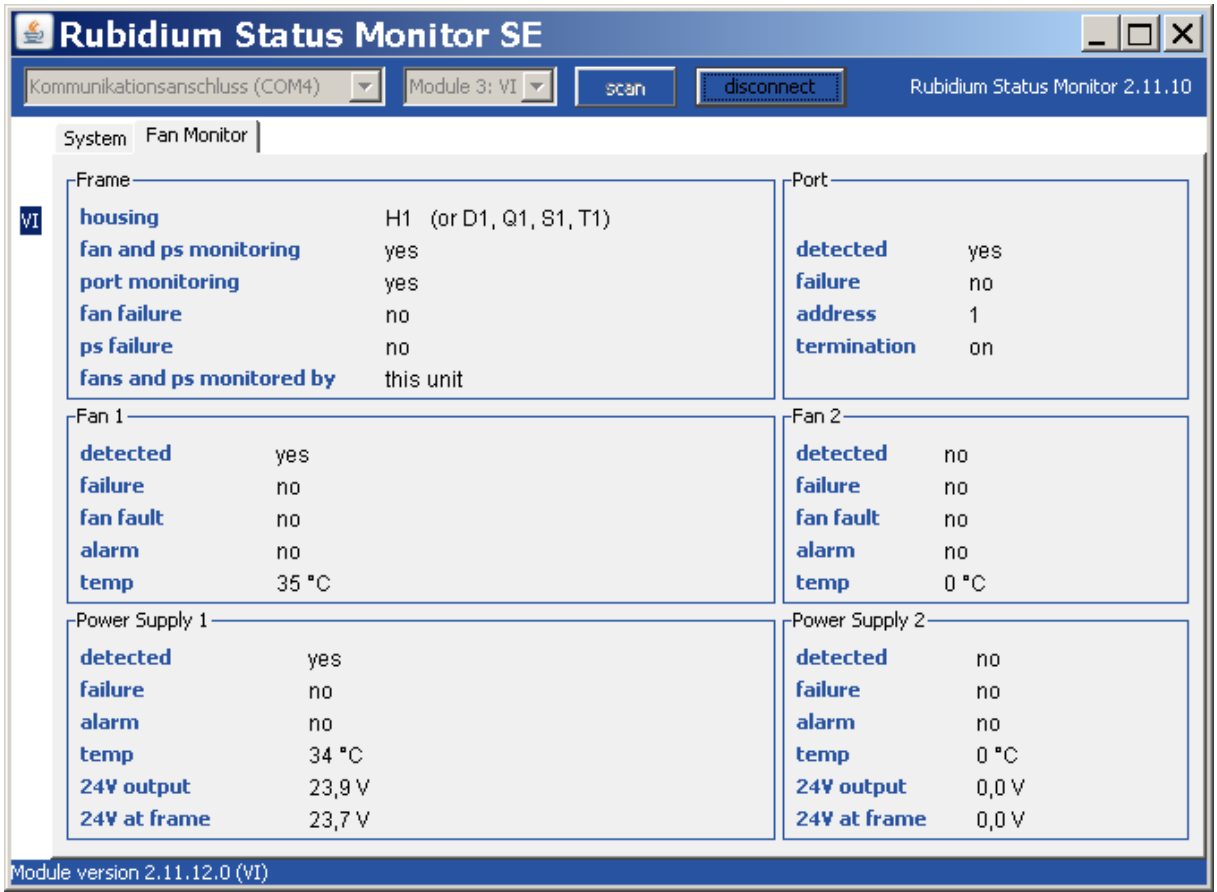

Please refer to the document "Installation & Systems Manual RUBIDIUM SERIES" for a detailed description.

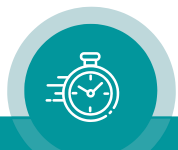

# <span id="page-22-1"></span><span id="page-22-0"></span>**4 The Rubidium Configuration Tools**

# 4.1 The Rubidium Configuration PC Program

Please refer to the

"Installation & Systems Manual RUBIDIUM SERIES"

for a general description of this program and how to install it. In this document please notice the following subchapters:

- Overview
- Installation
- Connection to RUBIDIUM SERIES Chassis
- Starting the Program
- Store, Load and Update the Configuration on your PC
- The "Profile" Tab: Store and Load Configurations on the Module

The program RUBIDIUM CONFIGURATION uses various tab cards. With one click on the button **Configure** all available and currently activated tabs of this specific module are displayed.

Any changes at a tab will immediately be stored at the module. If you enter a number or a text press the tabulator key at the PC's keyboard afterwards.

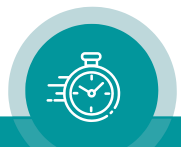

# <span id="page-23-0"></span>4.2 The Rubidium Series HTTP Server

The RUBIDIUM SERIES HTTP server is located in the RUB IE module. A 10/100Base-T Ethernet connection and a web browser allow access to the RUBIDIUM system.

Please refer to the

"Installation & Systems Manual RUBIDIUM SERIES"

for a functional overview and for an installation description of this program. You will find the chapter "The RUBIDIUM SERIES HTTP Server" and its subchapters:

- Overview, Connecting the IE Module
- IP Configuration, the Rubidium Homepage
- Access to a RUBIDIUM SERIES Module
- The "Profile" Page: Store and Load Configurations on the Module or on the PC

As soon as a communication to a single module has been established, the **Configuration** page gives a list of all links to those pages which are actually enabled for a configuration.

Changes at a page will not be stored at the module automatically. At the bottom of each page there are two buttons which should be used to store or load the module's configuration:

### Button Save To Module:

• Click on this button to transfer all settings on this page to the module.

### Button Reload From Module:

• Click on this button to load the current configuration of the module.

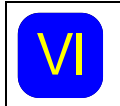

**VI** every lime you click on the bive buildit which it Every time you click on the blue button which indicates the module under confi-

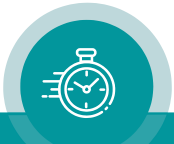

# <span id="page-24-0"></span>4.3 "Functions"

Click on Functions to see all applicable tabs/pages listed, and to activate or deactivate tabs/pages.

For example (screen shot of the PC program tab):

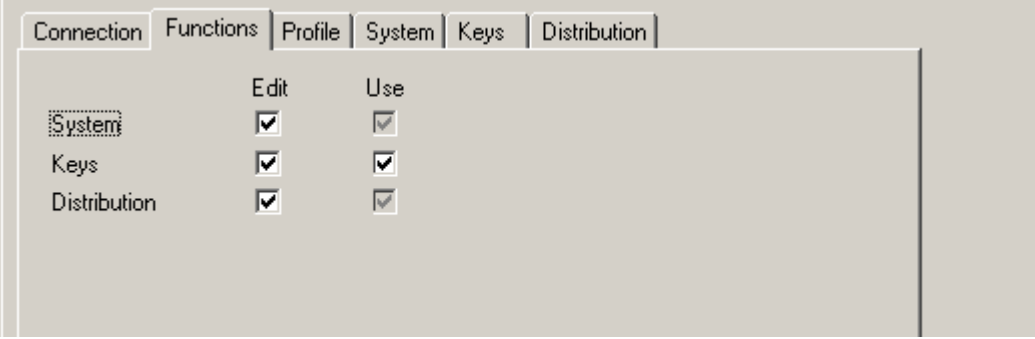

A tab/page reflects a *function* of the module. The columns Edit and Use determine whether the function in the module is activated/deactivated and whether user configuration of that specific function is allowed or not.

Click on the applicable **Edit** and/or Use check boxes to activate/deactivate a function:

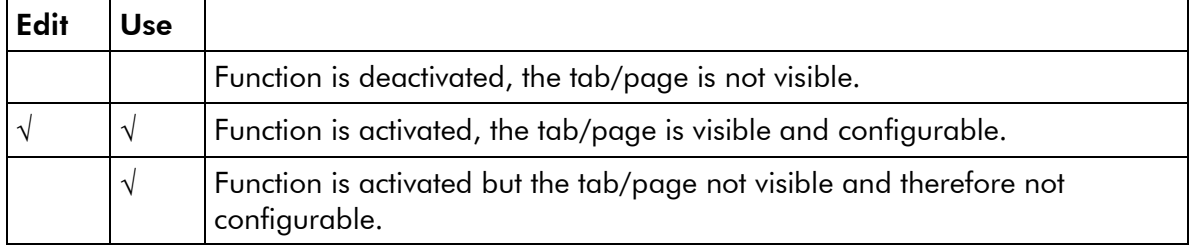

- We suggest that you deactivate the Use check boxes of all functions you are presently not using.
- We suggest that you deactivate the **Edit** check boxes of all functions you are presently not configuring. That avoids unintentional operating and malfunctions.

### List of tabs/functions:

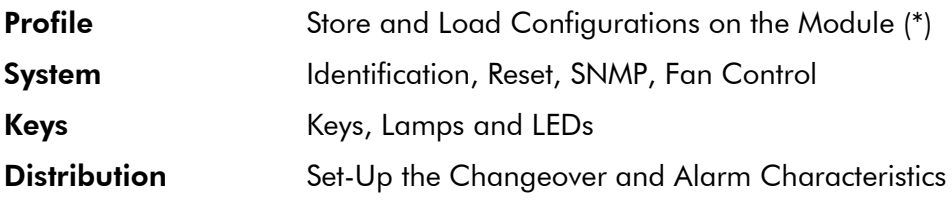

(\*) refer to "Installation & Systems Manual RUBIDIUM SERIES"

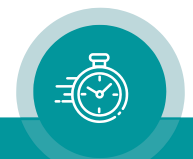

# <span id="page-25-0"></span>4.4 "Keys": Keys, Lamps and LEDs

RUB1 modules have four illuminated buttons (keys and lamps) and four LEDs (Light Emitting Diodes). Basically, the functions of these in- and outputs are programmable.

*Some functions presented by the configuration tool maybe assigned to special options, and therefore are not applicable with the standard firmware*. *For further information please contact Plura*.

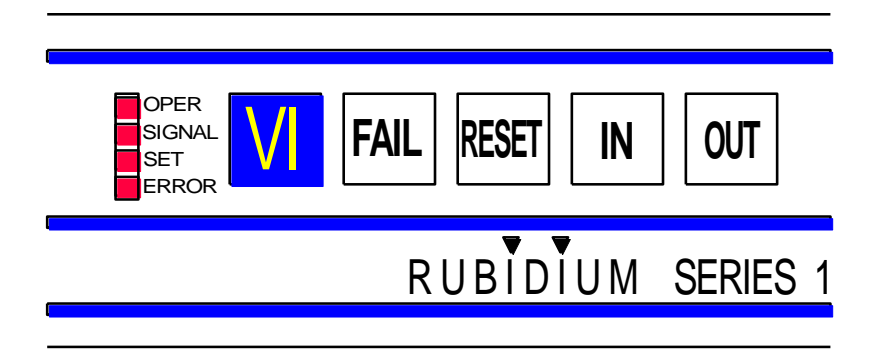

Configuration (example shows a screen shot of the PC program tab):

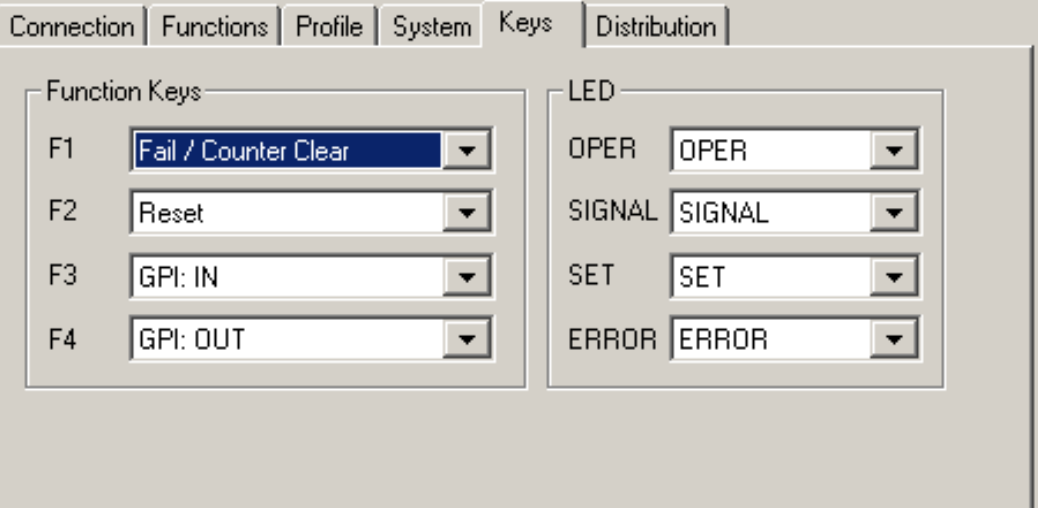

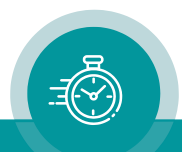

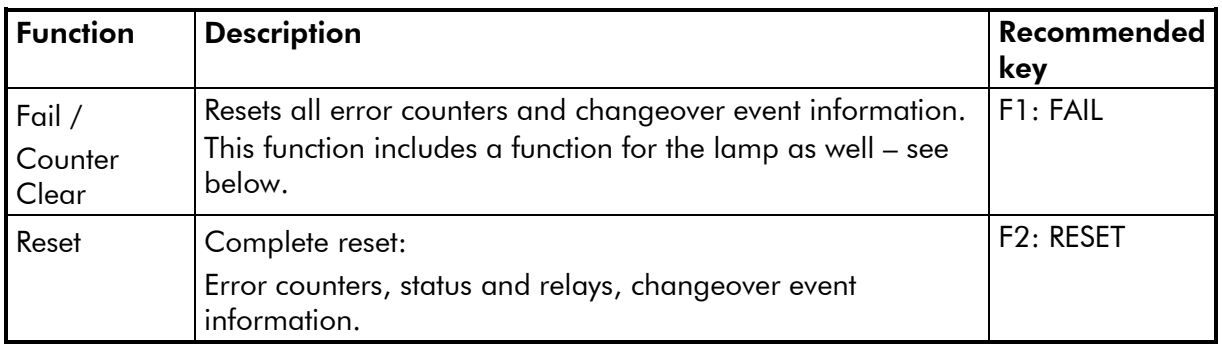

The following functions for the keys have been assigned:

The following functions for the lamps have been assigned:

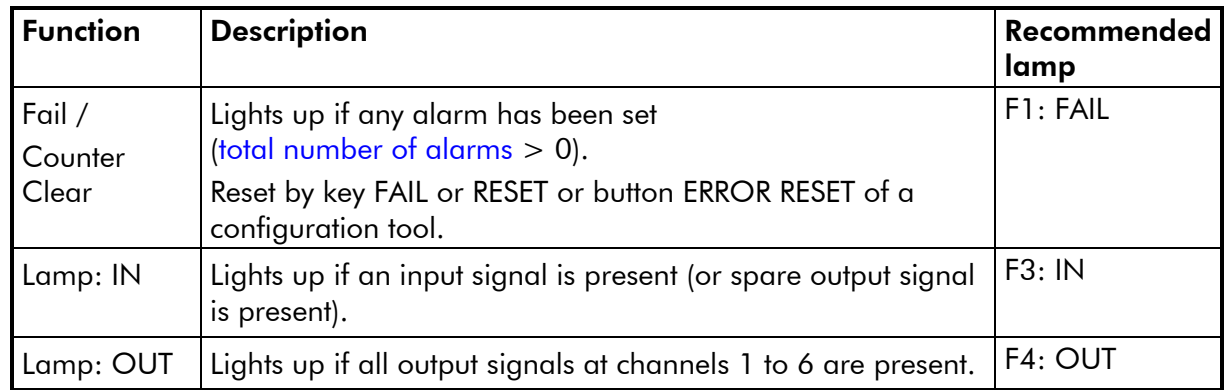

The following functions for the LEDs have been assigned:

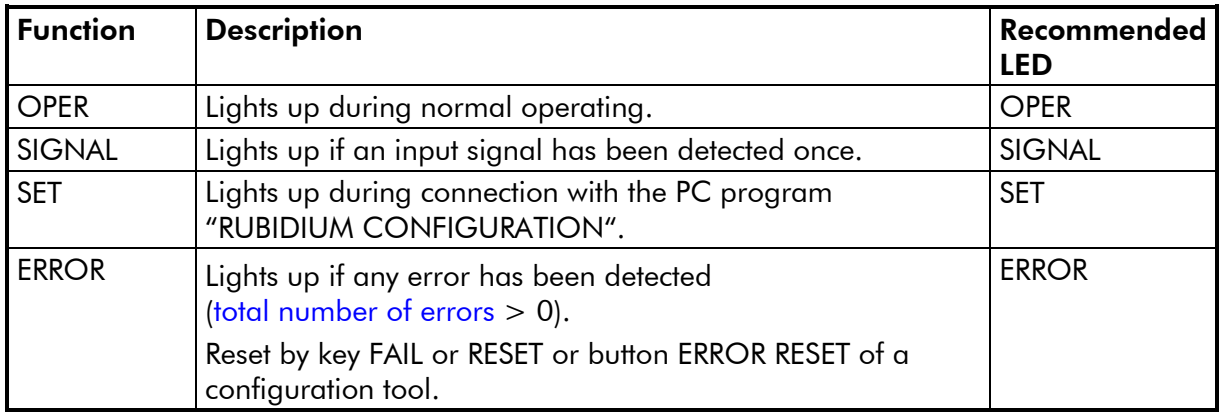

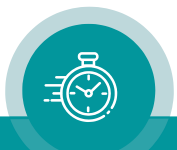

# <span id="page-27-0"></span>4.5 "Distribution": Set-Up the Changeover and Alarm **Characteristics**

"VI" monitors the signals at seven output stages: Six signal outputs + one spare output. There are changeover relays at each of the six outputs. If a signal output fails, a changeover to the spare output via relay can be done.

The "Distribution" function allows the configuration of the changeover and of the alarms.

Configuration (example shows a screen shot of the PC program tab):

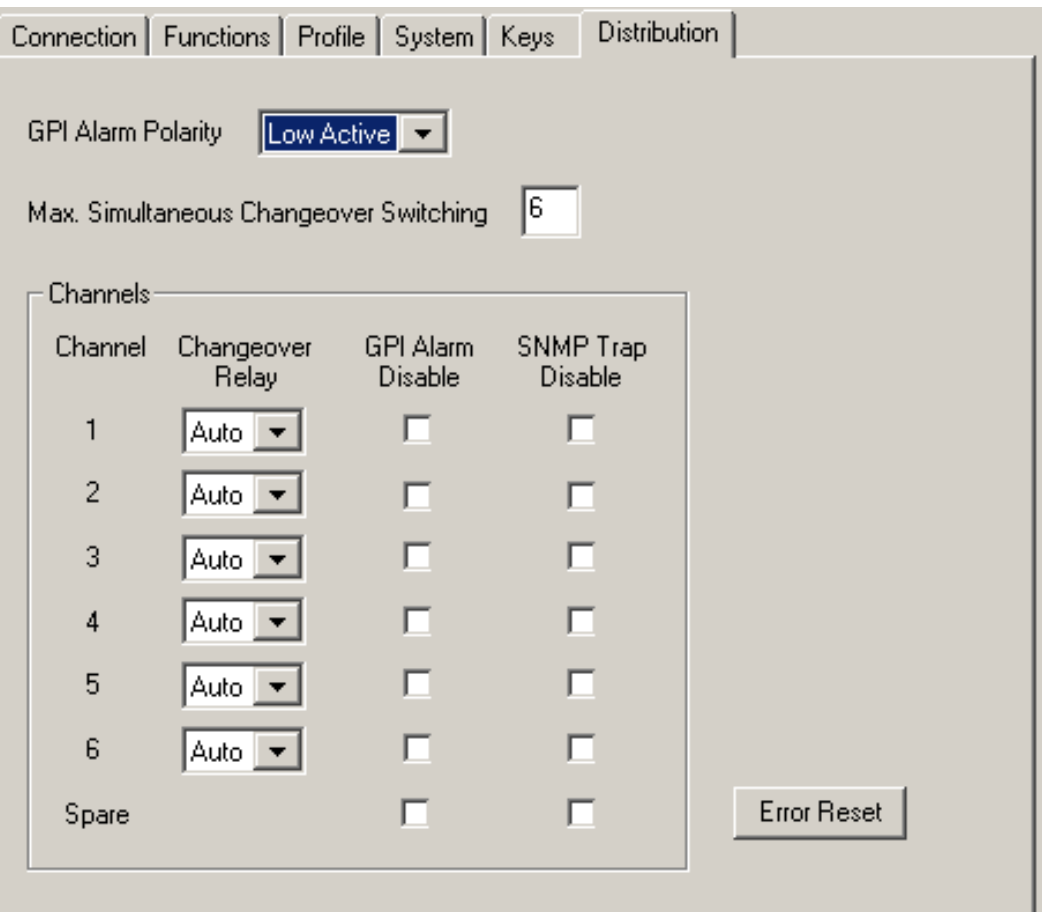

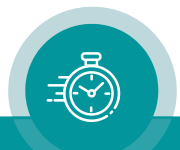

### GPI Alarm Polarity

The GPI\_1 to GPI\_7 alarm outputs can be selected as Low Active or High Active.

### Max. Simultaneous Changeover Switching

Having the automatic mode selected for an output channel, the changeover relay switches in case of a failure. If a second output fails (and a third …) a simultaneous switching means that the spare output will drive more than one channel. This can be restricted to a maximum value (1 to 6). Select this parameter according to your application.

### **Channels**

Each output stage except the spare output has a changeover relay. The operating mode of each relay can be selected individually:

- Auto Automatic changeover in case of a failure.
- **Open** Opens the contacts regardless of any failure.
- **Close** Closes the contacts regardless of any failure.

Each output stage including the spare output can raise alarms: As a GPI output and/or SNMP trap. These alarms can individually be disabled: "GPI Alarm Disable" and "SNMP Trap Disable".

### Error Reset

Click this button to reset all error counters and error status and changeover event data – identical to pressing the FAIL key.

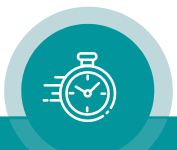

# <span id="page-29-0"></span>4.6 "System": Identification, Reset, SNMP, Fan Control

Configuration (example shows a screen shot of the PC program tab):

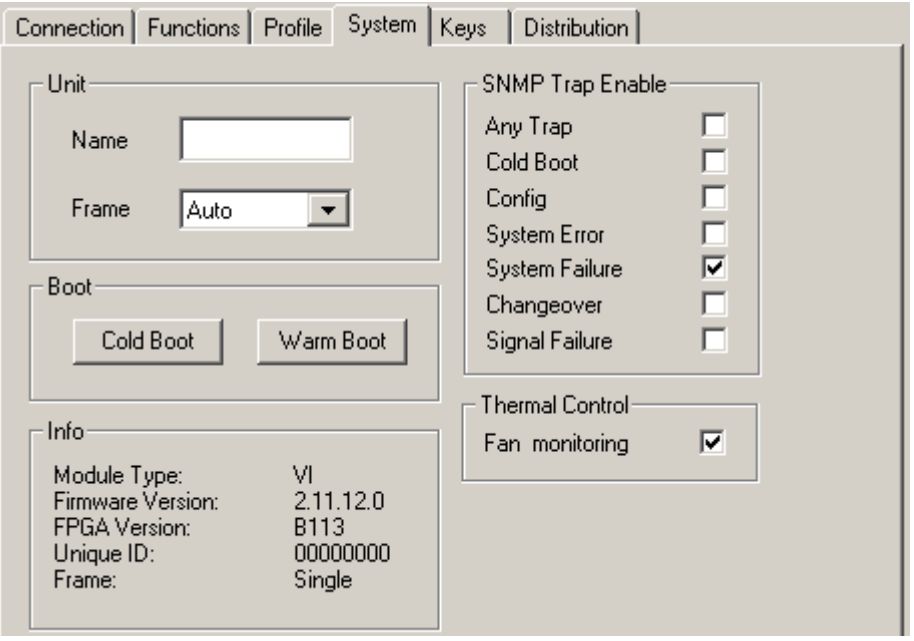

### Unit

Name: The connected module can get a name. You may enter, change, or verify this name at this window.

**Frame:** Modules in a network can be uniquely identified by a frame number and the module's position within the frame. In a single frame system, you may select "Single" or "Auto" at this set-up. If a system is built-up of more than one frame, each frame has to receive a unique address (adjusted at the fan module). If you select "Auto", the module will request this frame number automatically and will show it on the info box. Likewise, it is possible to select a frame number manually.

### Boot

Cold Boot: Do a cold boot of the module. Warm Boot: Do a warm boot of the module.

### Info

Displays module's status information.

### SNMP Trap Enable

Activate the "Any Trap" check box to enable the SNMP functionality in general. If not checked, this module will not send any SNMP traps.

The individual traps can be enabled/disabled by a click on the corresponding check box. Please notice the chapter "Alarms by SNMP Traps" as well.

### Thermal Control

At least one module of each frame should have the fan monitoring activated. This enables the power supply monitoring – for power supplies within this frame - as well.

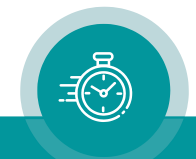

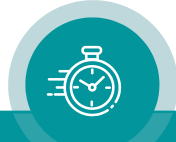

# **Contact Us**

# plura.

**Corporate Offices:** Plura Broadcast, Inc. Ph:  $+1-602-944-1044$ Sales@plurainc.com  $\mathcal{S}_1$  . The same of  $\mathcal{S}_2$ 

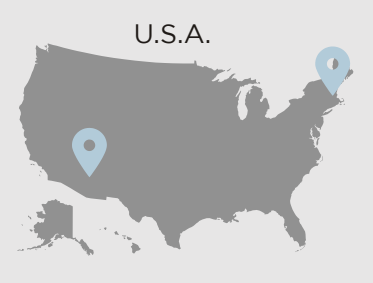

Plura Europe GmbH Ph: +49-6725-918006-70 Sales@plurainc.com  $\mathcal{S}_1$ 

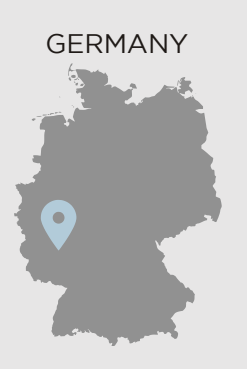

Plura MFA Ph: +971-50-715-9625 Ph: +971-50-715-9625 Sales and Communications and the communications of the communications of the communications of the communications of the communications of the communications of the communications of the communications of the communication

U.A.E. U.A.E. S. KOREA S. Koreanski

Plura Asia Ph: +82-10-6688-8826  $\bullet$ Sales and Communications and the communications of the communications of the communications of the communications of the communications of the communications of the communications of the communications of the communication

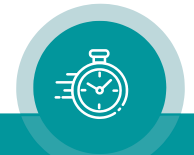